## Welsh Bridge Webs Results Uploads Help File (PairsScorer, Scorebridge, BridgeScore)

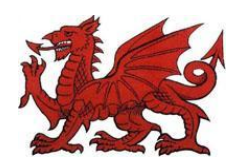

Scoring uploads from **Pairs Scorer** and other programs by Jeff Smith.

1 Score Session and save Data Files. NB. The files are automatically stored in the Reports sub directory if viewed using the **'Display on Screen Function'** within the program.

2 On the Display Results Screen click the **'Internet Functions'** Button. On this page are the various upload Buttons. Choose **'Go to Private Club Website'**. You will now be directed to the Login Page of your website. 3 Login and navigate to Posts/New in the Dashboard Menu and enter the session details at the top of the post.

4 Select **'Text'** and in the upload/insert area click the **'Add Media'** icon (asterisk).The Add Media screen will appear and you should select '**Insert Media', 'Upload Files', 'Select Files'**. Now browse your computer for the latest results file and upload it. (this will be the highest numbered ranks.htm file in the directory PairsScorer/Reports on your hard drive or the latest clubprint.htm file for a more complete analysis) 5 In the **'Title Box'** you can rename the file as you wish (i.e. Latest Results with Session Date), and when you have done this select category **'Results'** in the RH side menu click **'Insert into Post'**.

6 Now click the blue **'Publish'** button on the right hand side of the screen and after the post has been saved by the program you can view the post.

7 Any alterations can easily be made and saved again should this be necessary.

Uploads from **ScoreBridge** by Stephen Bligh

## 1 Score session and save data files

 2 Login to your Site and navigate to Posts/New in the Dashboard Menu and enter the session details at the top of the post.

 3 Select 'Text' and in the upload/insert area click the 'Add Media' icon (asterisk).The Add Media screen will appear and you should select 'Insert Media', 'Upload Files', 'Select Files'. Now browse your computer for the latest results file and upload it. (this will be the latest dated results file in the ScoreBridge/WebPages directory, and in the format 2015nov06.htm, on your hard drive)

 4 On the Add Media page menu (right hand side) select 'Attachment Display Settings' select 'Media File'. In the 'Title Box' you can rename the file as you wish (i.e. Latest Results with Session Date), and when you have done this click 'Insert into Post'.

 5 On the right hand side of the screen select category 'Results' and then click the blue 'Publish' button on the right hand side of the screen and after the post has been saved by the program you can view the post.

 6 Any alterations can easily be made and saved again should this be necessary.

Welsh Bridge Webs Results Uploads Help File

(PairsScorer, Scorebridge, BridgeScore)

Scoring uploads from Bridge**Score** and BridgePal by Mirna & John Goacher.

1 Score Session and make Data Files. NB. The files are automatically stored in the ClubData directory and published for viewing on screen by the program.

2 Go to the Login Page of your website.

3 Login and navigate to Posts/New in the Dashboard Menu and enter the session details at the top of the post.

4 Select **'Text'** and in the upload/insert area click the **'Add Media'** icon (asterisk).The Add Media screen will appear and you should select '**Insert Media', 'Upload Files', 'Select Files'**. Now browse your computer for the latest results file and upload it. (this will be the dated .htm file in the directory ClubData/**YourClubName**/WebPages on your hard drive)

5 In the **'Title Box'** you can rename the file as you wish (i.e. Latest Results with Session Date), and when you have done this select category **'Results'** in the RH side menu click **'Insert into Post'**.

6 Now click the blue **'Publish'** button on the right hand side of the screen and after the post has been saved by the program you can view the post.

7 Any alterations can easily be made and saved again should this be necessary.

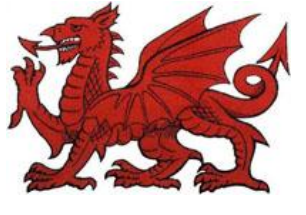